# **3.2** csv 資料的讀取與寫入

csv 是許多資料編輯、讀取及儲存時很喜歡的格式,因為是純文字檔案,操作方便而 且輕量。Python 可以使用 csv 模組輕鬆存取 .csv 檔案。

### 3.2.1  認識 **CSV**

CSV(Comma Separated Values) 是一種以符號分隔值的資料格式並以純文字的方式 儲存為檔案,其中常用的符號為「,」。最廣泛的應用是在程式之間進行資料的交換, 因為許多程式都有專屬的資料檔案,為了與其他的程式相通,就必須將資料內容轉 換為通用格式方便其他程式使用,而 CSV 就是其中很受歡迎的選項。

csv 檔案是純文字的檔案,編輯時可以直接使用文字編輯器,如 Windows 內建的記 事本,但是在閱讀上有時會較為不方便。Excel 也可以直接編輯、讀取及儲存 csv 檔 案,以欄列的方式來顯示 csv 檔案的內容較易閱讀,因此有較多的人都會利用 Excel 來開啟編輯 csv 檔案。

## 3.2.2  **csv** 模組的使用

csv 模組是 Python 內建的模組,使用前並不需要安裝就能直接載入使用。在模組中 常用來讀取與寫入的資料格式有二種,分別是 串列 及 字典,說明如下:

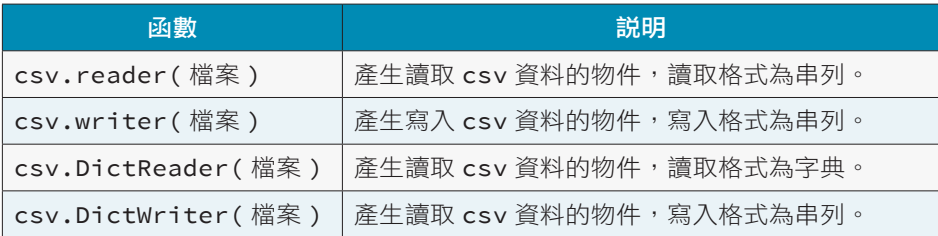

## 3.2.3  **csv** 檔案讀取

若想將 csv 檔案中的資料以串列或字典格式進行讀取, 可以使用以下的函數:

- 1. 讀取為串列格式:csv.reader()。
- 2. 讀取為字典格式:csv.DictReader()。

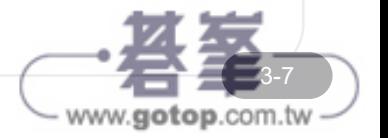

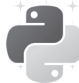

### 讀取 **csv** 檔案為串列資料

利用 csv.reader() 可以讀取 csv 檔案成為串列,例如:

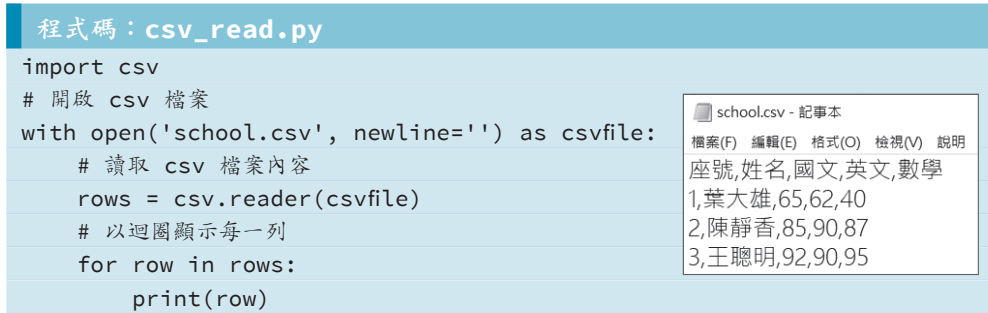

執行結果:

```
[' 座號 ', ' 姓名 ', ' 國文 ', ' 英文 ', ' 數學 ']
['1', ' 葉大雄 ', '65', '62', '40']
['2', ' 陳靜香 ', '85', '90', '87']
['3', ' 王聰明 ', '92', '90', '95']
```
### 讀取 **csv** 檔案為字典資料

利用 csv.DictReader() 可以讀取 csv 檔案內容轉為字典格式, 例如:

### 程式碼:**csv\_read\_dict.py**

```
import csv
# 開啟 csv 檔案
with open('school.csv', newline='') as csvfile:
    # 讀取 csv 檔內容,將每一列轉成 dictionary
    rows = csv.DictReader(csvfile) 
    # 以迴圈顯示每一列
    for row in rows:
         print(row[' 座號 '],row[' 姓名 '],row[' 國文 '],row[' 英文 '],
row[' 數學 '])
```

```
執行結果:
```
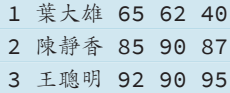

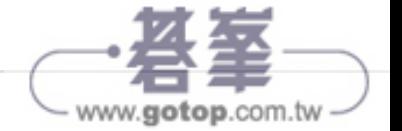

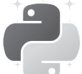

# 3.4 Excel 資料儲存與讀取

openpyxl 模組可以存取最新版的 Excel 文件格式,要特別注意的是它只支援,xlsx 格 式, 並不支援, xls 格式。Anaconda 預設安裝 openpyxl 模組, 可以直接使用。

## 3.4.1  **Excel** 檔案新增及儲存

**openpyxl** 模組新增及儲存的流程

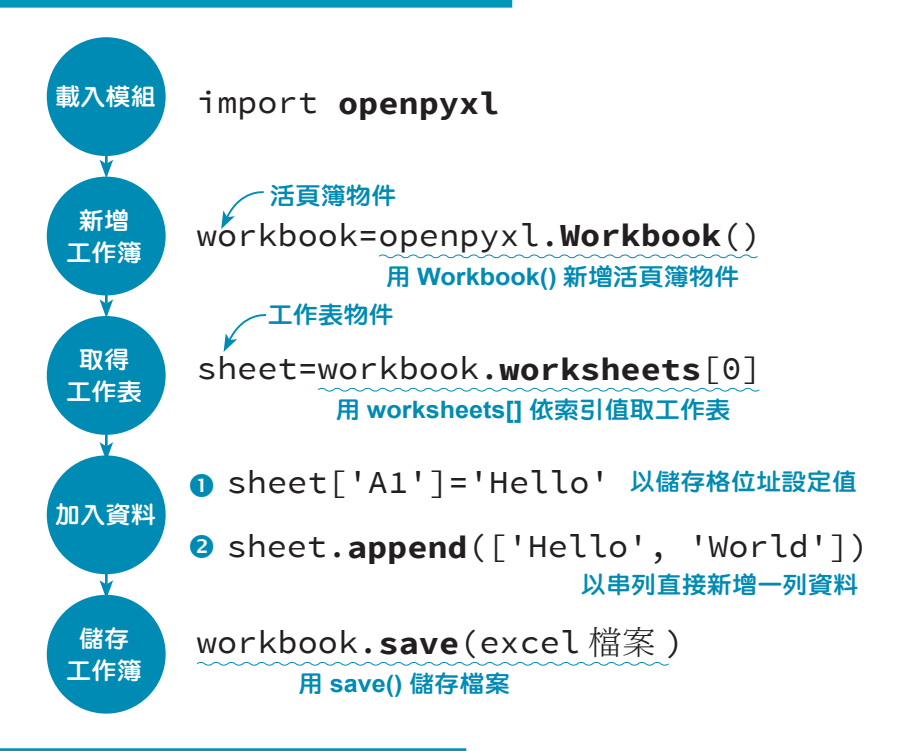

### 用 **openpyxl** 模組儲存 **xlsx** 檔

將指定的資料儲存到 <test.xlsx> 檔。

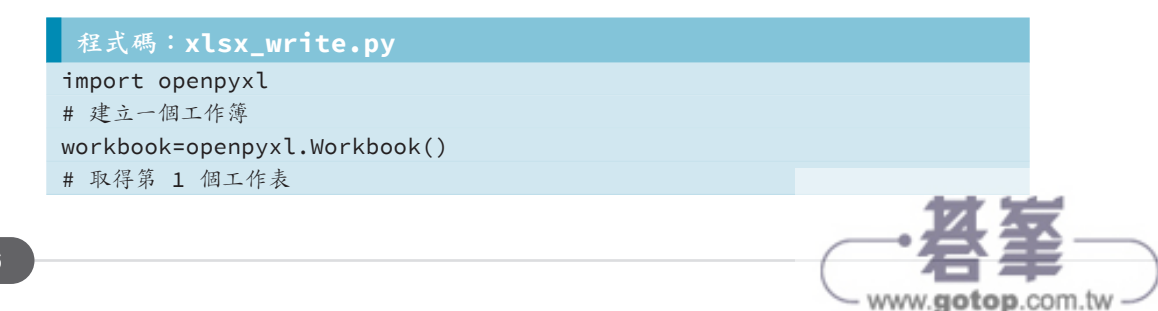

# H. 2 繪製長條圖: bar、barh

### ■ コ 繪製直條圖

直條圖 是以 **bar** 函數繪製,語法為:

plt.bar(x 座標串列 , y 座標串列 , width=0.8, bottom=0[, 其他參數 ])

繪圖時除了 x、y 座標串列參數之外,呈現每個項目的矩形是重點,常用參數有:

- **width**:設定每個項目矩形的寬度。以二個刻度之間的距離為基準,用百分比為 單位來設定。不設定時預設值為 0.8。
- **bottom**:設定每個項目矩形 v 座標的起始位置, 不設定時預設值為 0。
- color:設定每個項目矩形的顏色,設定值與折線圖相同,預設為藍色。例如設定 紅色可以為 "r" 或 "red"。如果設定值為 "rgb",代表會以紅、綠、藍依序循環顯示 每個項目矩形的顏色。
- label:設定每個項目圖例名稱,此屬性需搭配 legend 函數才有效果。

本範例將要用直條圖呈現每個課程的選修人數:

### 程式碼:**bar1.py**

```
...
listx = ['c', 'c++', 'c#', 'java', 'python']listy = [45,28,38,32,50]
plt.bar(listx, listy, width=0.5, color='rgb')
plt.title(" 資訊程式課程選修人數 ")
plt.xlabel(" 程式課程 ")
plt.ylabel(" 選修人數 ")
...
```
資訊程式課程選修人數  $50$ 40  $\widetilde{\mathbb{E}}^{30}$ 监狱  $\infty$  $10$  $\n <sub>python</sub>$  $\frac{1}{C+1}$ java  $\ddot{a}$ 程式課程

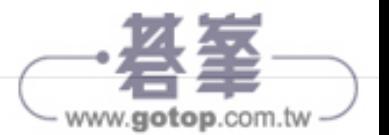

# 10.3 實戰:個股單月與年度統計圖

股票市場強調公開、透明,幾乎所有股票資訊皆可在台灣證券交易所取得。本專題 擷取台灣證券交易所日成交資料,先以單月繪製模組統計圖,再集合全年 12 個月資 料繪製全年統計圖。

### 10.3.1 單月個股統計圖

為了不必每次執行都到台灣證券交易所讀取資料,程式第一次執行會將資料存於 CSV 檔, 第二次以後執行程式就由 CSV 檔讀取資料, 不但節省網路流量, 也加快執 行速度。本範例以收盤價、最高價及最低價繪製線形圖,使用者可由三者推估股價 走勢及當日股價震盪情形。

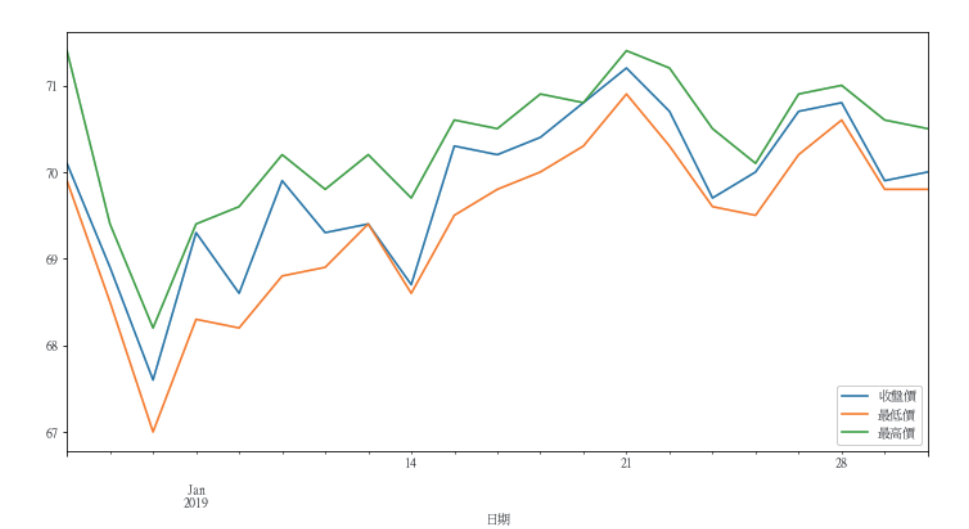

```
程式碼:stockmonth.py
```

```
 1 def convertDate(date): # 轉換民國日期為西元 :108/01/01->20190101
2 \quad \text{str1 = str(data)} 3 yearstr = str1[:3] # 取出民國年
 4 realyear = str(int(yearstr) + 1911) # 轉為西元年
 5 realdate = realyear + str1[4:6] + str1[7:9] # 組合日期
 6 return realdate
 7 
 8 import requests
```
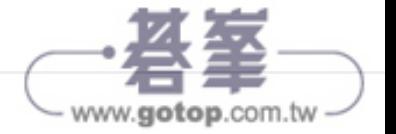

F

10-9

www.gotop.com.tw

```
 9 import json, csv
10 import pandas as pd
11 import os
12 import matplotlib.pyplot as plt
13 
14 plt.rcParams["font.sans-serif"] = "mingliu" # 設定中文字型
15 plt.rcParams["axes.unicode_minus"] = False 
16 
17 pd.options.mode.chained_assignment = None #取消顯示pandas資料重設警告
18 
19 filepath = 'stockmonth01.csv'
20 
21 if not os.path.isfile(filepath): # 如果檔案不存在就建立檔案
22 url_twse = 'http://www.twse.com.tw/exchangeReport/STOCK_DAY?
         response=json&date=20190101&stockNo=2317&_=1521363562193'
23 res = requests.get(url_twse) # 回傳為 json 資料
24 jdata = json.loads(res.text) #json解析
25 
26 outputfile = open(filepath, 'w', newline='', encoding='utf-8') 
         # 開啟儲存檔案
27 outputwriter = csv.writer(outputfile) # 以 csv 格式寫入檔案
28 outputwriter.writerow(jdata['fields'])
29 for dataline in (jdata['data']): # 寫入資料
30 outputwriter.writerow(dataline)
31 outputfile.close() # 關閉檔案
32 
33 pdstock = pd.read_csv(filepath, encoding='utf-8') # 以 pandas 讀取檔案
34 for i in range(len(pdstock[' 日期 '])): # 轉換日期式為西元年格
35 pdstock[' 日期 '][i] = convertDate(pdstock[' 日期 '][i])
36 pdstock[' 日期 '] = pd.to_datetime(pdstock[' 日期 ']) 
     # 轉換日期欄位為日期格式
37 pdstock.plot(kind='line', figsize=(12, 6), x=' 日期 ', 
     y=[' 收盤價 ', ' 最低價 ', ' 最高價 ']) # 繪製統計圖
```
#### 程式說明

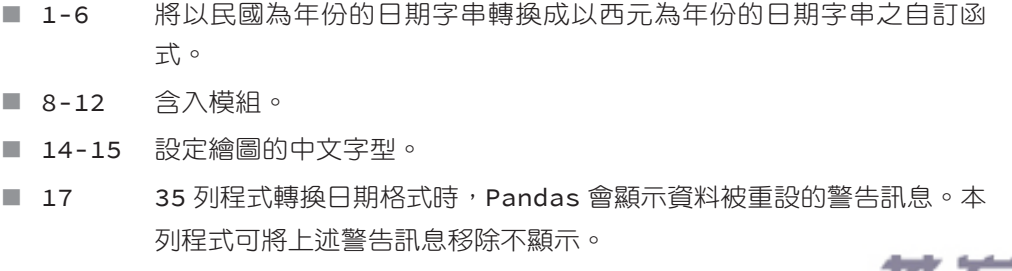

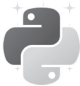

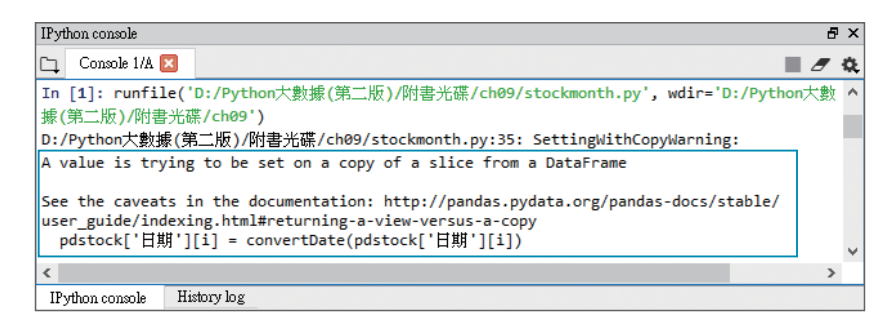

- 19 誤定 CSV 檔案名稱為「stockmonth01.csv」。
- 21-31 檢查 CSV 檔案是否存在,如果不存在就建立 CSV 檔案。
- 21 檢查 CSV 檔案是否存在,若不存在才執行 22-31 列程式。
- █ 22-23 程式讀取網頁資料。
- 24 將 JSON 資料的資料型熊由字串轉換為字典,如此在 28 及 29 列程式 才能以欄位名稱取得資料。
- 26-27 建立檔案,並設定以 CSV 格式寫入資料。由網頁讀取的資料為:

{"stat":"OK","date":"20190101","title":"108 年 01 月 2317 鴻海 各日成交資訊 ",

**"fields"**:[" 日期 "," 成交股數 "," 成交金額 "," 開盤價 "," 最高價 "," 最低價 ", " 收盤價 "," 漲跌價差 "," 成交筆數 "],

**"data"**:[

```
 ["108/01/02","16,775,306","1,182,131,473","71.40","71.40",
   "69.90","70.10","-0.70","7,968"],
```

```
 [108/01/03","36,659,461","2,526,323,765","69.00","69.40",
    "68.50","68.90","-1.20","17,345"],
```
… (略)

- 28 資料標題在「fields」欄位,此列程式將標題寫入檔案。
- 29-30 每日的股票資料在「data」欄位,「data」欄位是一個二維串列,這 兩列程式逐一將每日的股票資料寫入檔案。
- 31 關閉檔案。

完成的 CSV 檔如下:

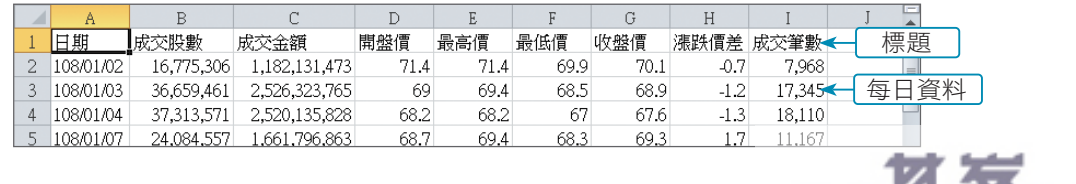

www.gotop.com.tw

- 33 使用 Pandas 的 read\_csv 方法由 CSV 檔讀取資料。
- 34-35 轉換日期為西元年格式。
- 36 以 Pandas 的 to datetime 方法將日期資料型態由字串轉換為日期 格式。
- █ 37 繪出圖形:「kind='line'」為線形圖,「figsize=(12,6)」設定圖 形長度及寬度,「x=' 日期 '」設定以日期欄位做為橫軸,「y=[' 收盤 價 ',' 最低價 ',' 最高價 ']」表示同時繪出收盤價、最低價、最高 價三條線形圖。

### 10.3.2  全年個股統計圖

有了單月個股資料,可以使用迴圈結合全年十二個月個股資料,就能繪製全年個股 統計圖了!

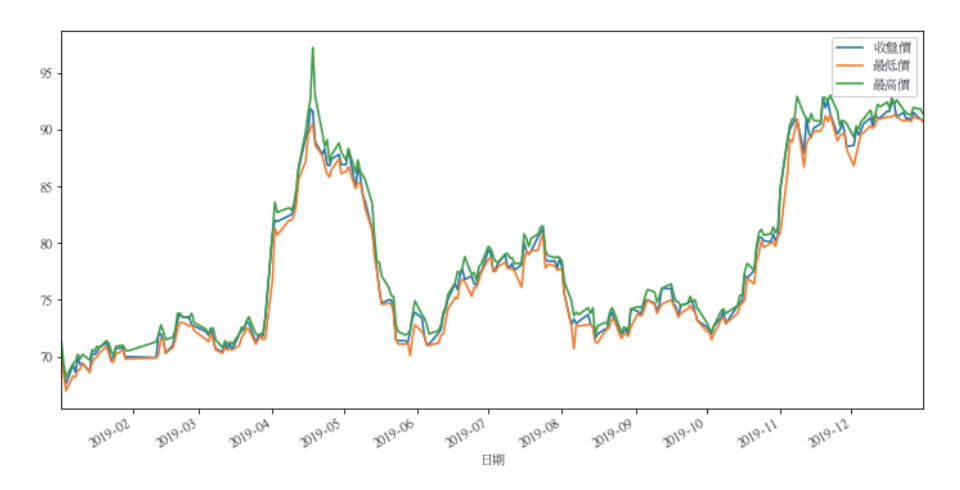

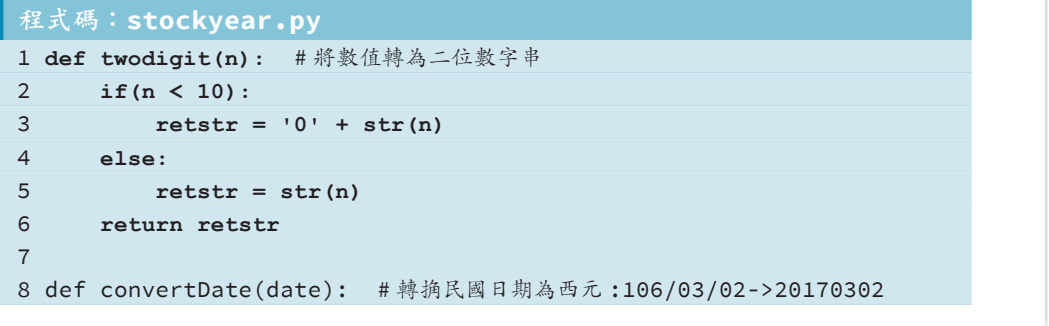

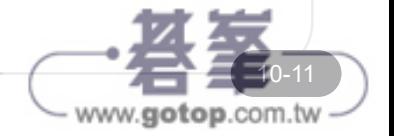

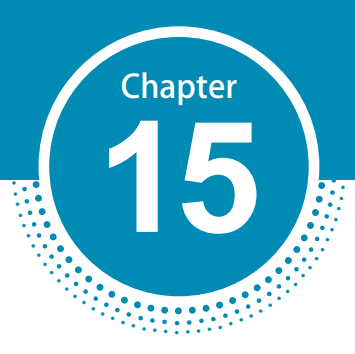

# 即時網路聲量輿情收集器

### \* 專題方向

### \* 關鍵技術

擷取及分析非同步載入資料 下載指定日期的資料 將資料儲存在 txt 檔案中

### \* 實戰:即時網路聲量輿情資料下載 擷取即時熱門關鍵字及資訊 依日期儲存收集結果 延伸應用

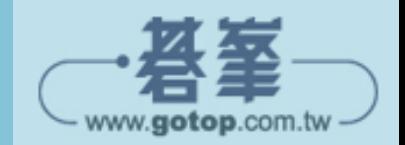

# 15.1 專題方向

**Google** 搜尋趨勢 (https://trends.google.com/trends) 可根據設定的地區中搜尋的熱 門關鍵字進行分析並排名,並依關鍵字進行相關的網路資源收集,讓我們即時了解 時勢、掌握時代的脈動,匯集即時網路聲量、情蒐輿論最新發展。

### 專題檢視

在這個專題中,我們將由 Google 搜尋趨勢網站搜尋台灣最近兩天最熱門的新聞話題 關鍵字,並將這些新聞資訊全部下載並存檔,供爾後的參考。

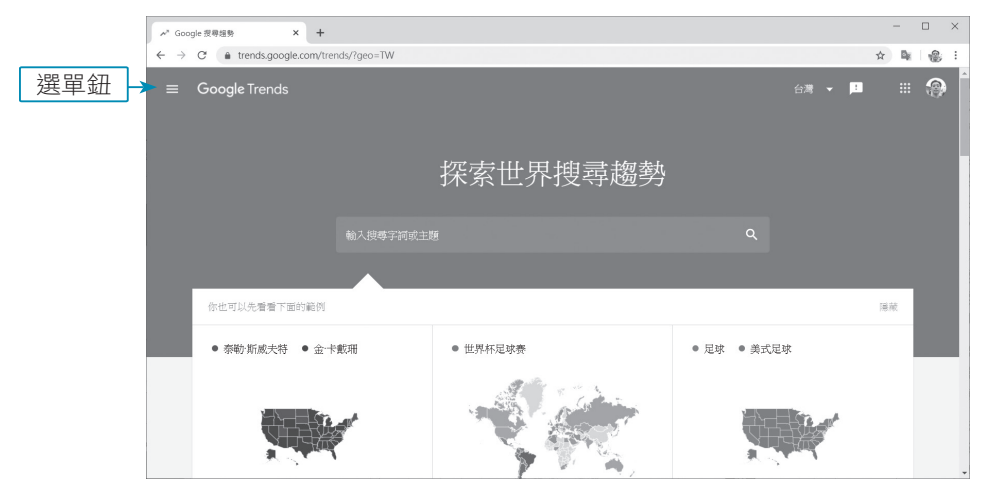

▲ Google 搜尋趨勢網站: https://trends.google.com/trends

請按左上角的選單鈕,選擇 **搜尋趨勢**,預設是以 每日搜尋趨勢 這個分類來顯示台灣 目前最熱門的搜尋關鍵字排行。

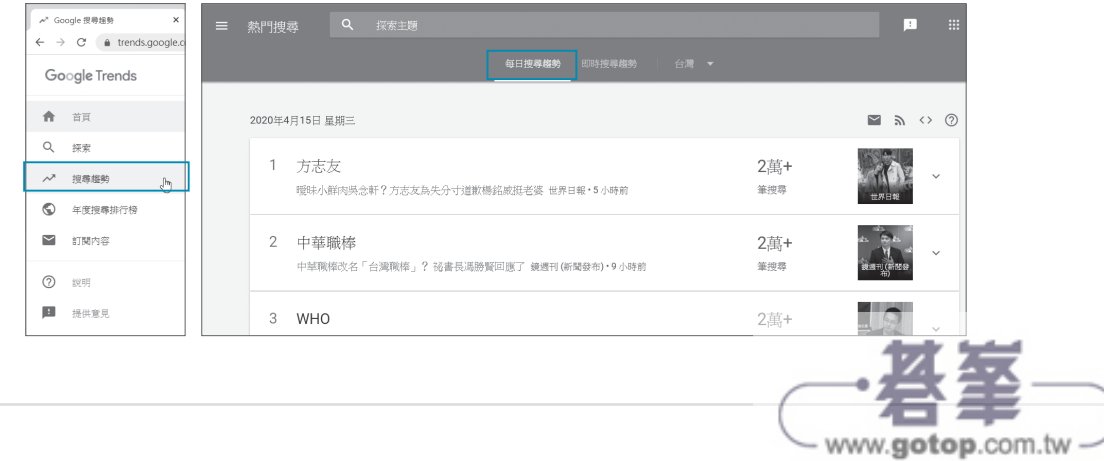

點選每一個熱門的關鍵字,就可以看到和這關鍵字相關的新聞。

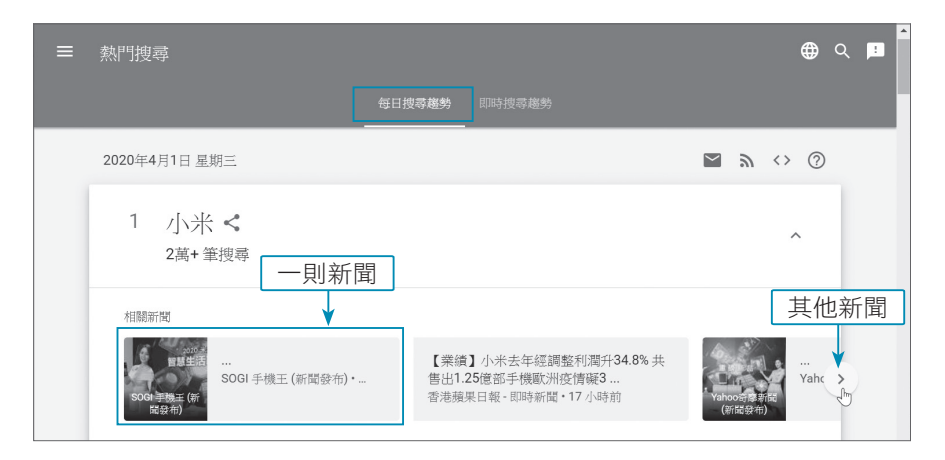

點選每一則新聞就會顯示該新聞的詳細內容。

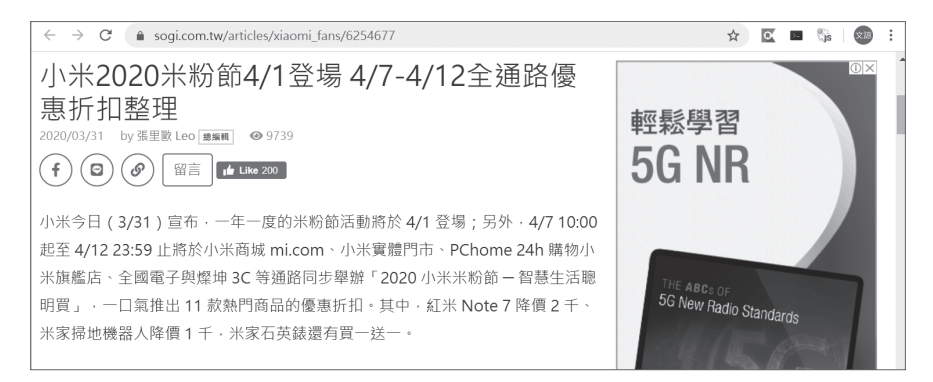

### 專題重點

本專題中我們以 Google 熱門的關鍵字下載相關的新聞, 有幾個需要關注的重點:

- 1. 從主頁面解析如何以參數,設定下載日期下載相關的新聞。
- 2. 將回傳的字串資料轉換為字典,並使用 JSON Viewer 分析字典的結構。
- 3. 將回傳的資料依日期存成文字檔。

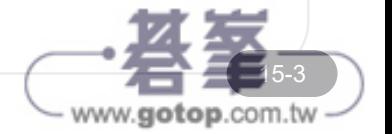

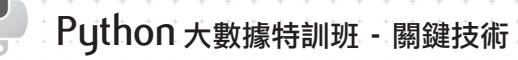

# 15.2 關鍵技術

本專題首先在頁面找出資料載入的來源,再利用日期的設定,下載指定日期的資料。

## 15.2.1 擷取及分析非同步載入資料

### 觀察 **XHR** 請求方式

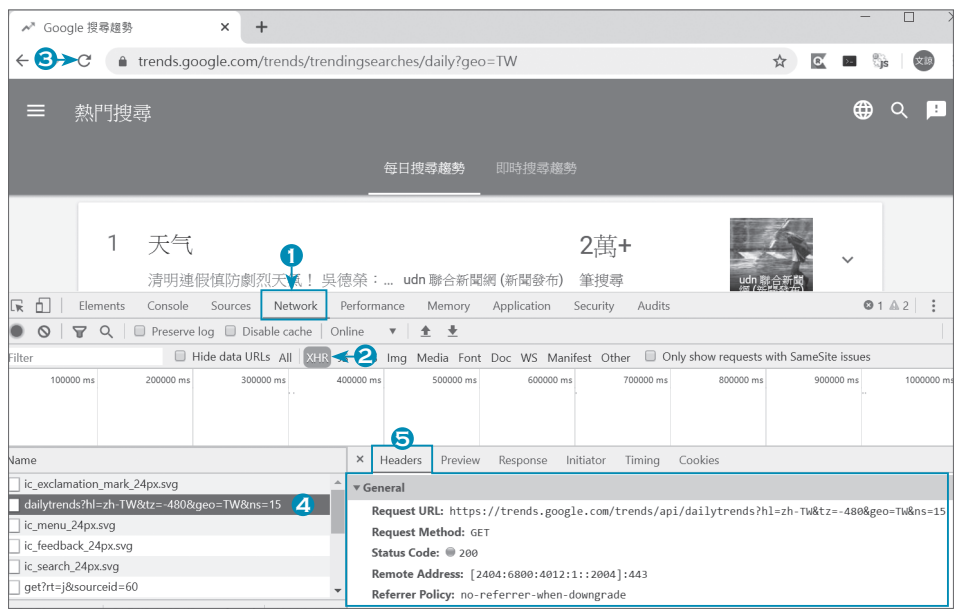

**1** 開啟 開發人員工具 介面並調整其位置,然後按 **Network** 切換到 Network 頁籤。

**2** 按 **XHR** 頁籤觀察 Ajax 動態網頁產生的結果。

- **3** 再按一次 重整按鈕。
- **4** 點選 dailytrends?hl=zh-TW&tz=-480&geo=TW&ns=15 加以分析。

**5** 點選 **Headers** 頁籤並向下捲動,觀察各項參數。

在 **General** 項目中取得 **RequestURL** 和 **RequestMethod** 表示是向「https://trends. google.com/trends/api/dailytrends?hl=zh-TW&tz=-480&geo=TW&ns=15」 以 GET 方法進行請求。

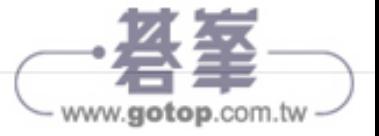

Headers 頁籤再向下捲動到最後,觀察 Query String Parameters 參數,主要的是 hl、tz、geo 和 ns 參數。

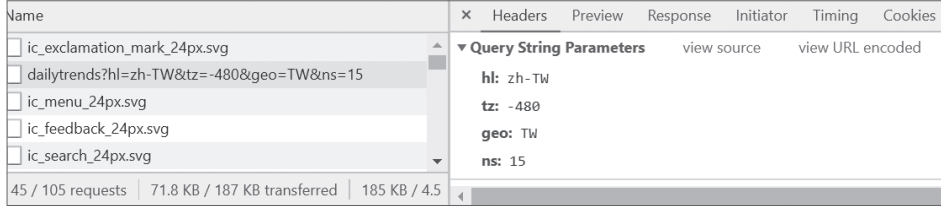

依照觀察結果,我們可以使用 requests 模組,向「https://trends.google.com/trends/ api/dailytrends」加上參數發出 GET 請求,即可得到回傳資料。程式碼如下:

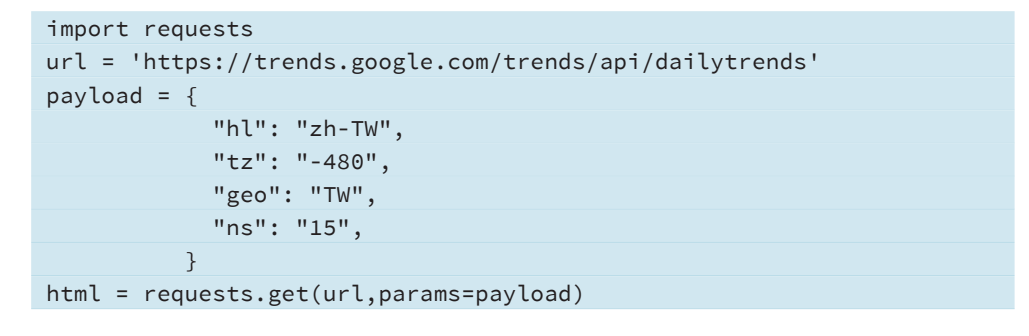

### 下載 **json** 文字檔

其實 GET 請求的方式,即是將頁面網址加上參數。所以請將剛才的網址:「https:// trends.google.com/trends/api/dailytrends?hl=zh-TW&tz=-480&geo=TW&ns=15」直 接貼到瀏覽器執行,如下圖該網站會回傳相關資料,化為下載的檔案:<json.txt>。

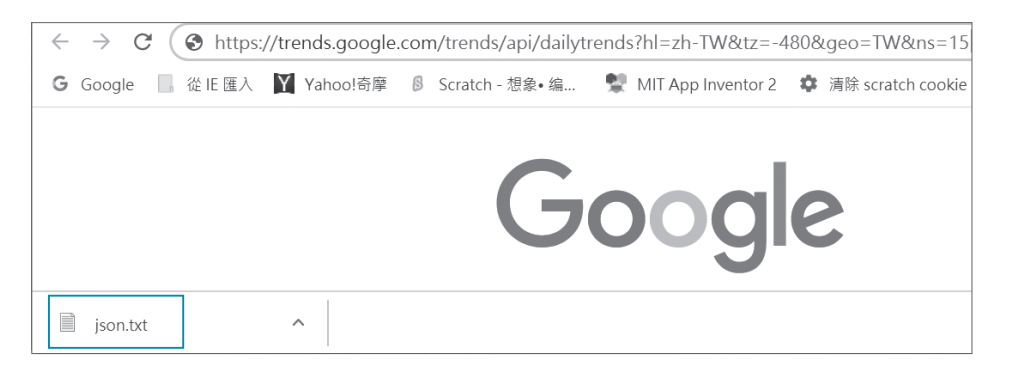

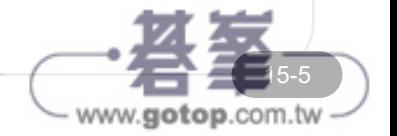

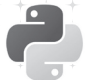

## **Python** 大數據特訓班 **-** 關鍵技術

這個下載的 <json.txt> 檔就包含了搜尋關鍵字及相關網頁的資料,用記事本打開可看 出資料是字典格式的字串,但第一列文字是多餘的。仔細觀察文字是用 utf-8 編碼。

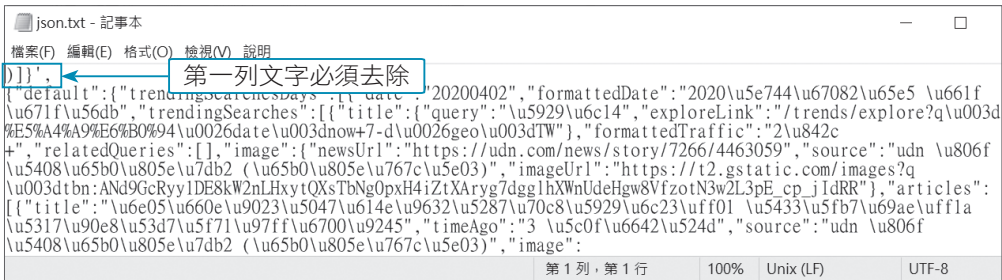

### 以 **JSON Viewer** 解析

如果想進一步解析,可以使用相關工具來幫忙。**CodeBeautify**(https://codebeautify. org/) 是一個提供多種線上編碼、解碼工具的網站。在這裡我們主要是利用 JSON Viewer 作解碼,請按 **JSON Viewer** 鈕。

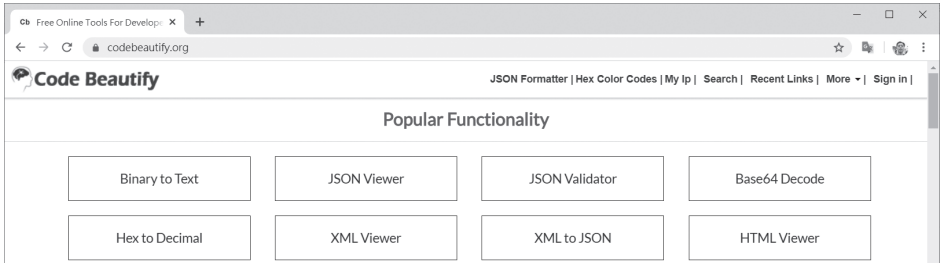

請以記事本開啟 <json.txt> 檔內容,先刪除第一列文字後,然後將所有文字貼在左邊 的視窗中,按下中間 **Tree Viewer** 鈕即可在右邊的視窗中顯示解碼的結果。

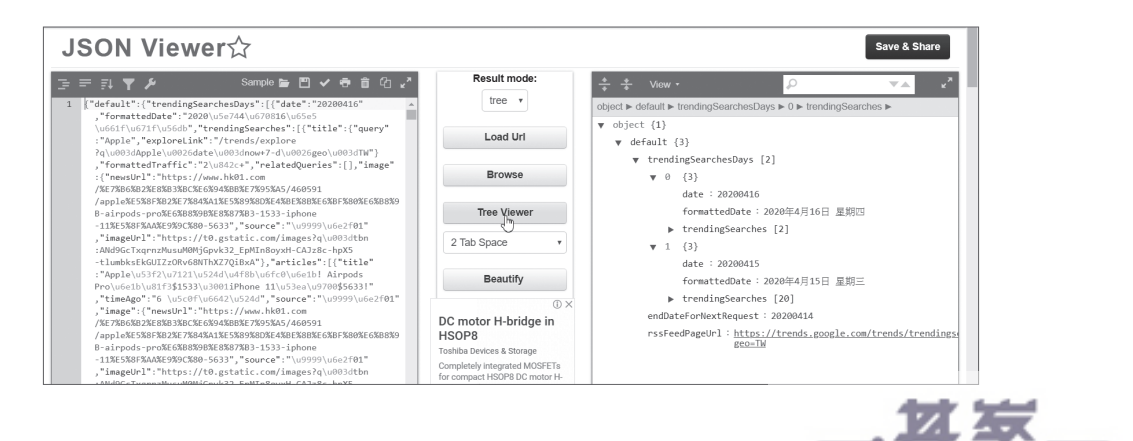

www.gotop.com.tw

### 即時網路聲量輿情收集器 15

仔細分析後發現,需要的資訊都放在 default 鍵的 trendingSearchesDays 鍵值對中,其中有兩筆資 料,第一筆是當天的資料,第二筆則是前一天的 資料。

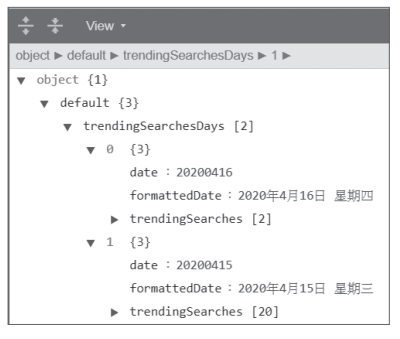

15-7

www.gotop.com.tw

在 Python 中可以利用 json 模組接收回傳的資料,下列程式會以「,」字元將下載的 字串資料分割為串列,並將串列元素分別儲存在「,datas」變數中,其中 datas 變 數才是真正的資料。接著以 json.loads(datas) 轉換為字典, 再以 jsondata['default'] ['trendingSearchesDays'] 取得資訊並存在 trendingSearchesDays 串列中。

```
_,datas=html.text.split(',',1)
jsondata=json.loads(datas) # 將下載資料轉換為字典
trendingSearchesDays=jsondata['default']['trendingSearchesDays']
```
接著利用迴圈就可以處理所有 trendingSearchesDays 串列,然後以 formattedDate 鍵讀取日期。

```
for trendingSearchesDay in trendingSearchesDays:
    formattedDate=trendingSearchesDay['formattedDate']
```
每篇文章的詳細資訊都包括在 trendingSearches 鍵的 articles 鍵值對中, articles 是一個串列,每一個串列元素就是一則新聞,每則新聞中則可以 title、source、 timeAgo、snippet 和 url 鍵取得標題、媒體、發佈時間、內容和相關連結的詳細資訊。

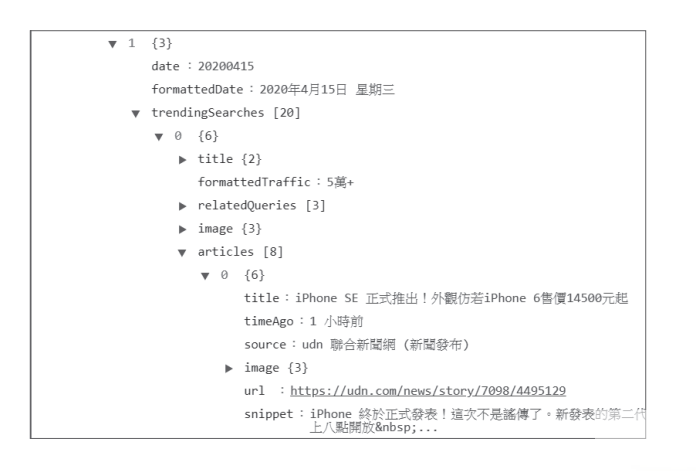

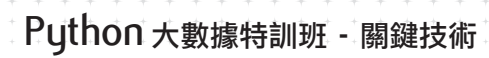

É

可以下列程式讀取每篇文章的詳細資訊。

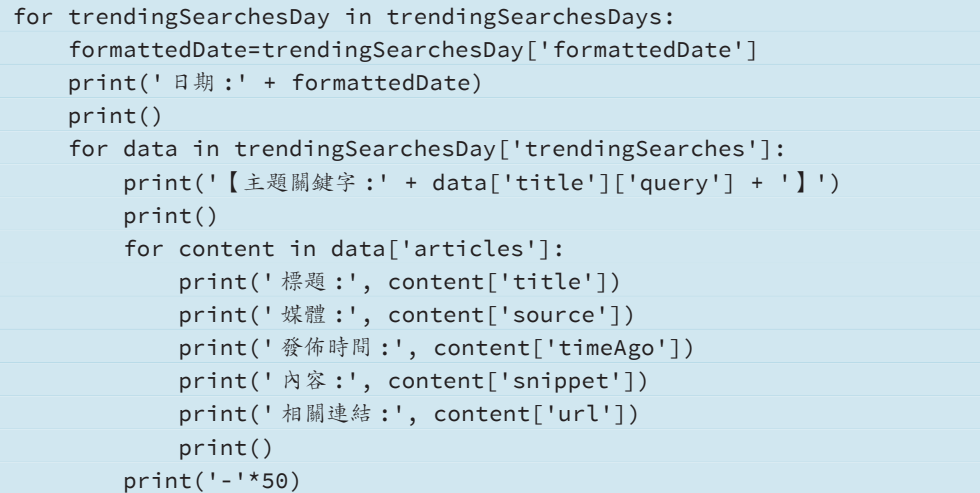

## 15.2.2  下載指定日期的資料

利用 ed 參數可以設定下載的日期,請依如下的操作。

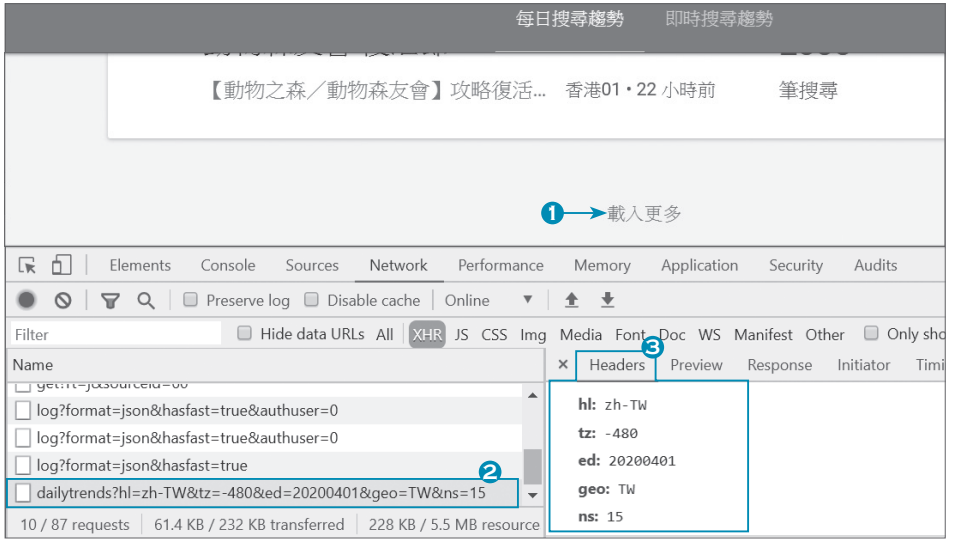

**1** 網頁往下捲動到最下方,按載入更多鈕。

**2** 選取新產生載入網址。

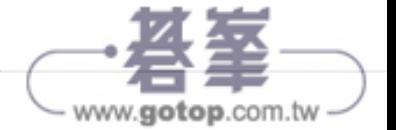